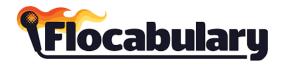

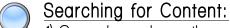

- 1) General search use the magnifying glass.
- 2) Search by subject area under Songs and Video.
- 3) <u>Search by standard</u> by clicking Songs and Video, and then Standards Alignment on the right OR click the CCSS finder under Lesson Resources on the home page.

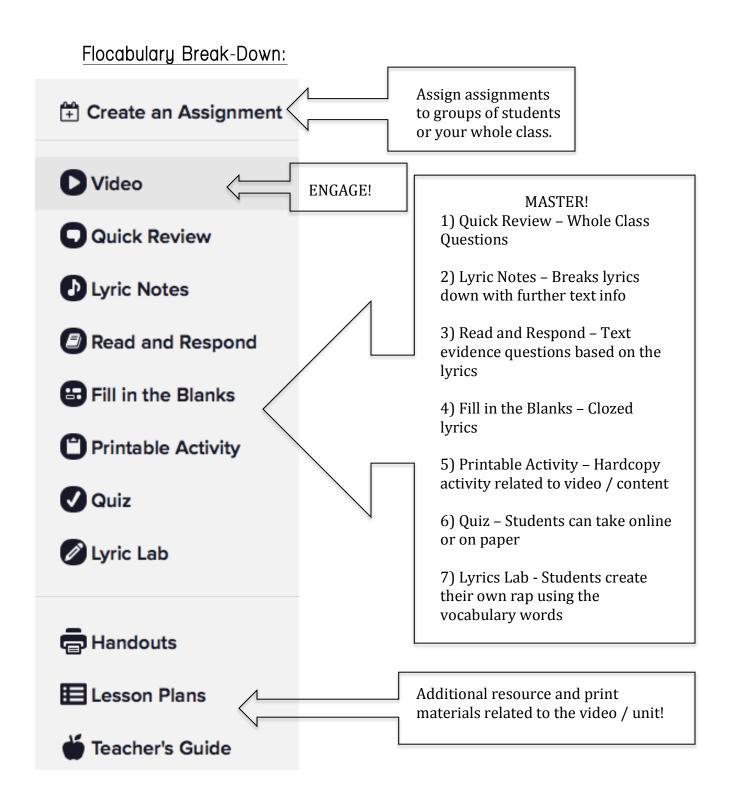

## Creating a Class:

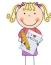

- 1) Hover your cursor over your name in the upper right, and click My Classes.
- 2) Click Add Class. Each class you add will be assigned a class code, which students will use to sign up.

### Students -

- 3) After creating the class, have students click Join a Class in Flocabulary.
- 4) Student types in class code.
- 5) Student clicks "I'm New to Flocabulary" if they are not already set up in another class.
  - a. Multiple Classes If a student has set up an account with one teacher (ex. Math) and then goes to reading and that teacher also wants students to use Flocabulary, the student will click "I already have an account" and then log in. The student will now have two classes to choose from when working on assignments!
- 6) If new, student will type in username and password.
  - a. It is recommended that they use their 212 number for the username.

#### GREAT TIP!

Want to differentiate for your classes or groups? When creating classes, create groups so that you can assign specific content for the level of your students. Flocabulary offers leveled vocabulary (look for it under the Songs and Video). Assigning different lists to your students would be great for pushing students that need the challenge or for EL students that need the extra exposure to visual vocabulary in context! You could use this for any content, not just vocabulary.

# Assignment

## Assigning Content:

- 1) You can select videos and assignments for your students to complete. On the video page that you want students to complete, click Create an Assignment.
- 2) Select the class.
- 3) Name the assignment and type a due date. At the bottom, you will have the option to click the specific assignments you want students to complete.

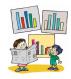

### Review Students' Results

- 1) Click My Classes and then the class you want to view.
- 2) Click on the Unit or Assignment.
- 3) Reports
  - a. SUMMARY TAB This lets you see the completion of videos and other assignments by student.
  - b. INDIVIDUAL REVIEW TAB See how individual students are doing on each question.
  - c. COMPREHENSION ANALYSIS TAB See how students did on each question from a whole class point of view.